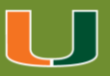

# **About the Pharos Print app**

The Pharos Print app allows users to easily submit/release documents from your iOS or Android device from the UPrint secure print queue.

## **Requirements**

You will need a mobile device running either Apple iOS 13.0 or later, or Android OS 6.0 or later. On both devices, you can submit/release documents to print by using the Open In and Share (iOS) and Open (Android) command.

Getting started is easy

- 1. Download the Pharos Print app from the Apple app store (for iOS devices) or the Google Play app store (for Android devices).
- 2. Start the Pharos Print app.
- 3. Enter the server address (myuprint.it.miami.edu) and port number (443).

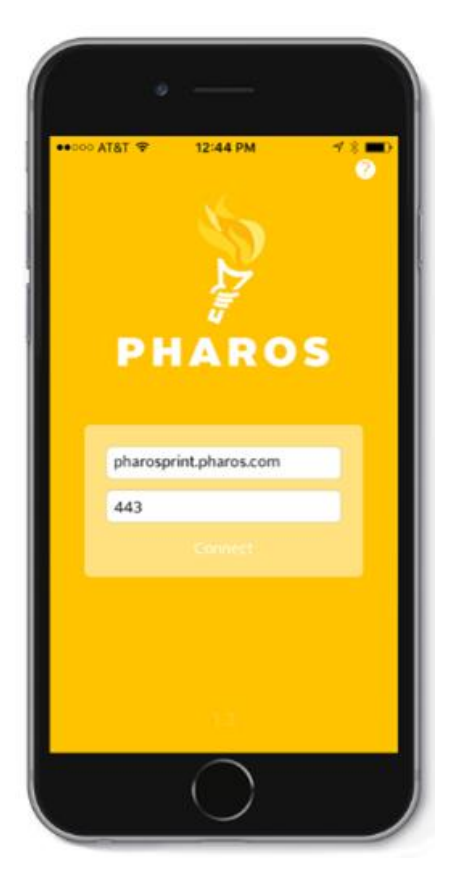

4. Press Connect. The Pharos Print app will connect to the UPrint system and display a log on screen.

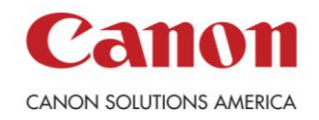

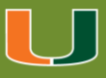

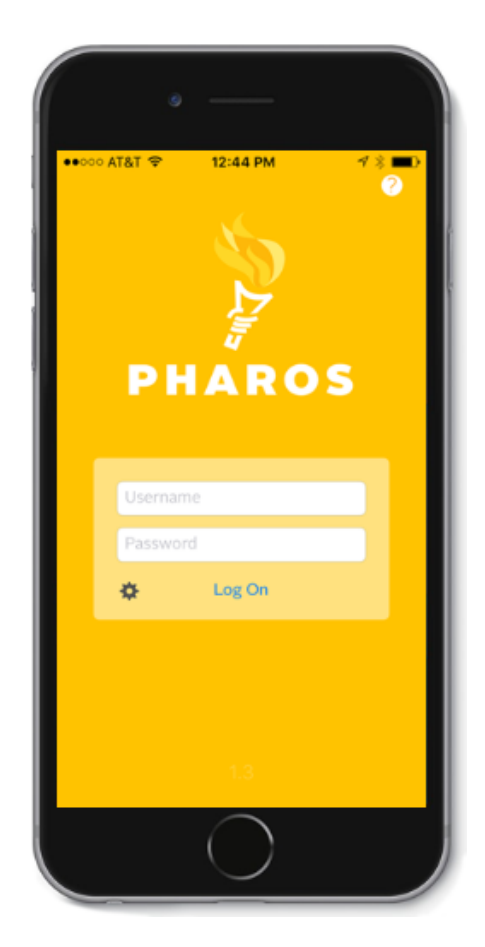

5. Enter your UM username (Cane ID) and password, and then press Log On.

## **Supported files**

The Pharos Print app supports the following file formats:

- Microsoft Office® documents
- Microsoft Outlook® files
- PDF files
- Images (JPG, GIF, PNG, BMP)
- Text files (CSV, RTF & TXT)
- OpenOffice documents

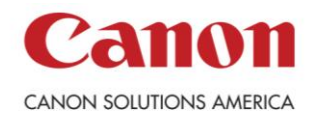

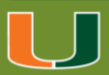

#### **Features**

- Edit your finishing options before you print.
- Preview your document(s) before you print.
- Delete a print job from your UPrint secure print queue.
- View all documents in your UPrint secure print queue.
- View your Available Funds and job cost.
- Release jobs via Touchless QR Code Release.

## **Touchless QR Printing from The Mobile Application**

U-Print Touchless QR Code Release is simple and fast: users simply walk up to a printer and use the **Pharos Print app** (iOS and Android) to scan a QR code affixed to the printer. Users can manage the print jobs in their queue and confirm or change job details right from their mobile device—without ever making contact with the printer interface.

The QR code scanner can be found on the upper right-hand side of the mobile app. If the Pharos Print App is not installed, users can scan a QR Code from their camera app, this will launch the Pharos Print Center via a web browser. After logging in with their UM credentials (Cane ID), the user can release jobs in the same manner as with the Pharos Print App. Be aware that when using the QR without the Pharos Print App, all jobs in the users print queue will print without allowing adjustment of settings. The user will be asked to confirm the print before the job is released.

### **Mobile Applications Settings**

You can find the button on the top right-hand corner of the screen. Tap this button to scan the QR code attached to the printer.

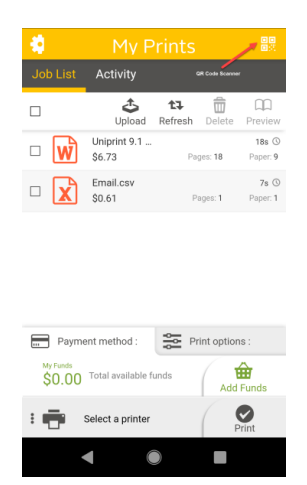

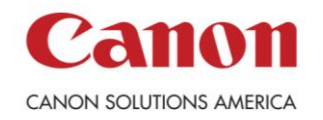